# ACAS番号確認 操作マニュアル Panasonic 4Kデジタルチューナー (TZ-HT3000BW)

. и 3000F-

【手順①】

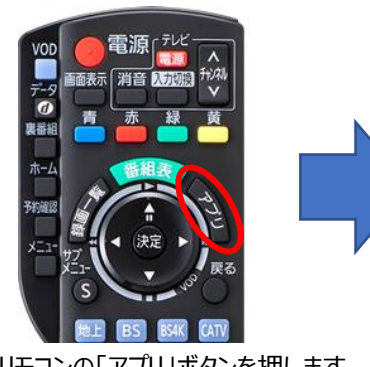

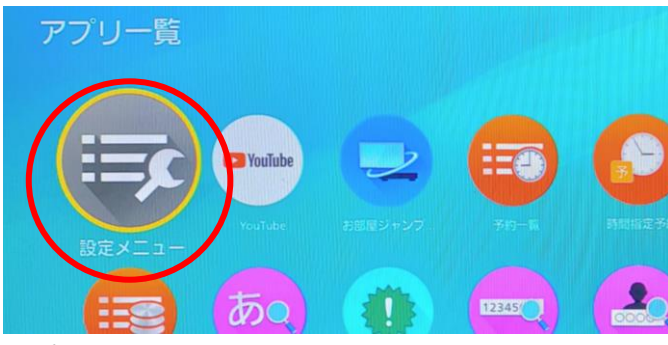

リモコンの「アプリ」ボタンを押します。 アプリ一覧内の「設定メニュー」を選択し、 リモコンの「決定」ボタンを押します。

### 【手順②】

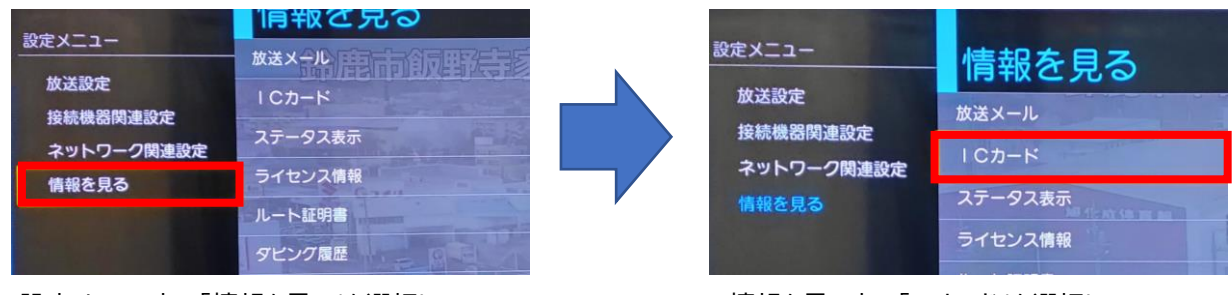

設定メニュー内の「情報を見る」を選択し、 リモコンの「決定」ボタンを押します。

情報を見る内の「ICカード」を選択し、 リモコンの「決定」ボタンを押します。

### 【手順③】

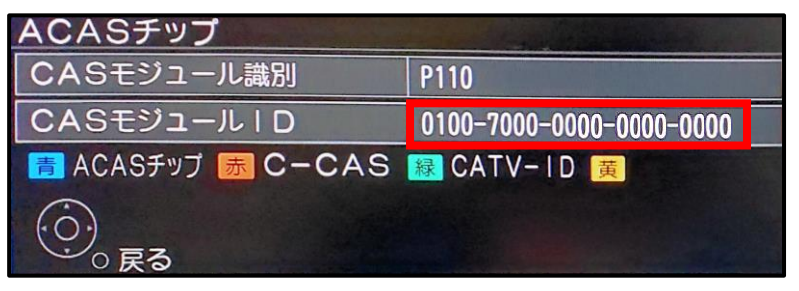

ACASチップ内の「CASモジュールID」右側20桁の数字がACAS番号です。

# ACAS番号確認 操作マニュアル KDDI スマート4Kボックス (C02AS5)

继章

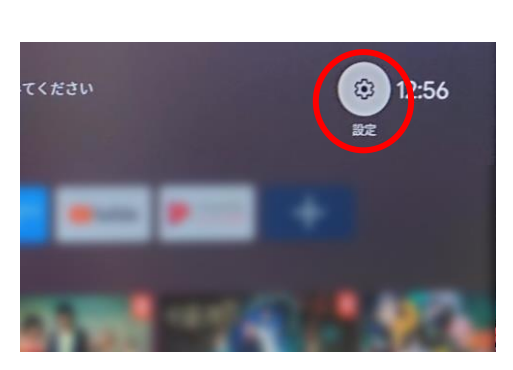

 $\bigodot \qquad \qquad \text{and} \qquad \qquad \bigodot \qquad \bigodot \qquad \bigodot$ 

リモコンの「決定」ボタンを押します。

リモコンの「ホーム」ボタンを押します。 アンチャング画面右上部の「設定」を選択し、

### 【手順②】

【手順①】

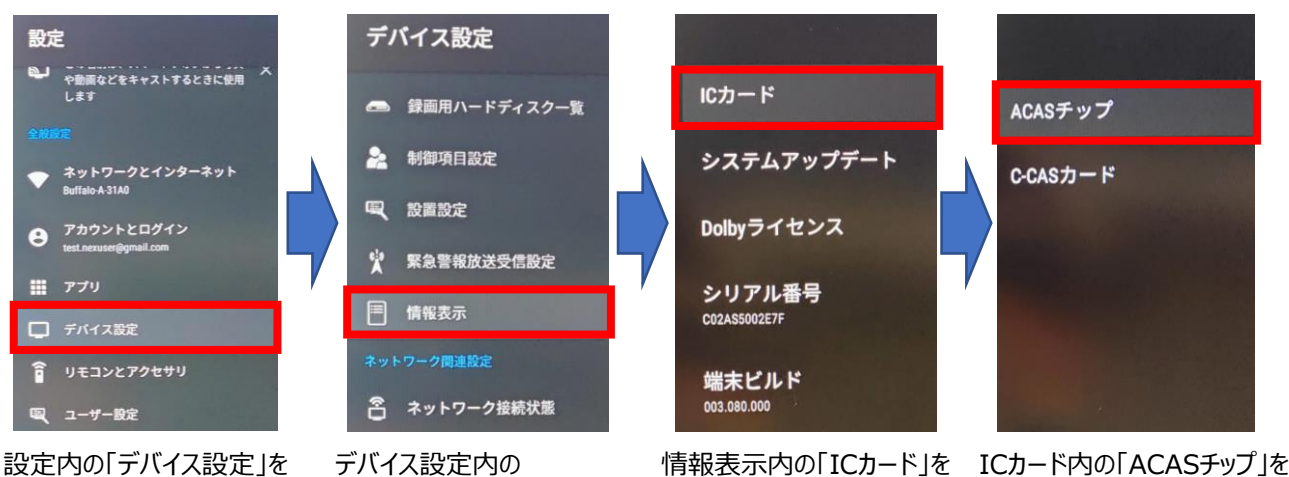

選択し、リモコンの「決定」 ボタンを押します。

「情報表示」を選択し、 リモコンの「決定」ボタンを 押します。

選択し、リモコンの「決定」 ボタンを押します。

選択し、リモコンの「決定」 ボタンを押します。

#### 【手順③】

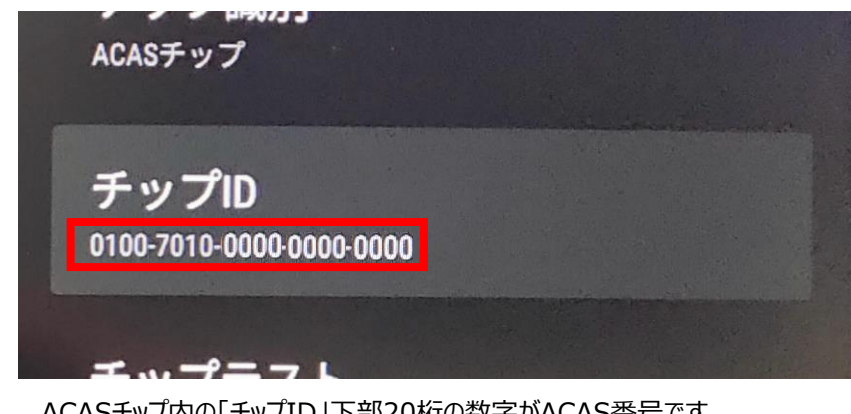

ACASチップ内の「チップID」下部20桁の数字がACAS番号です。

### ACAS番号確認 操作マニュアル Technicolor 4Kデジタルチューナー (BD-V5700R)

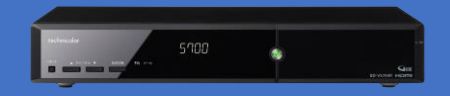

【手順①】

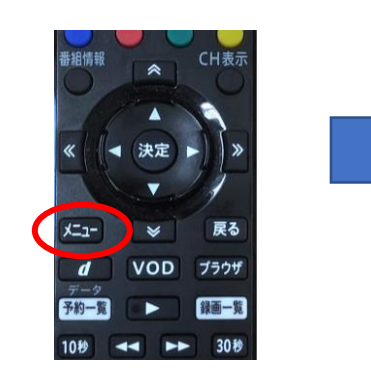

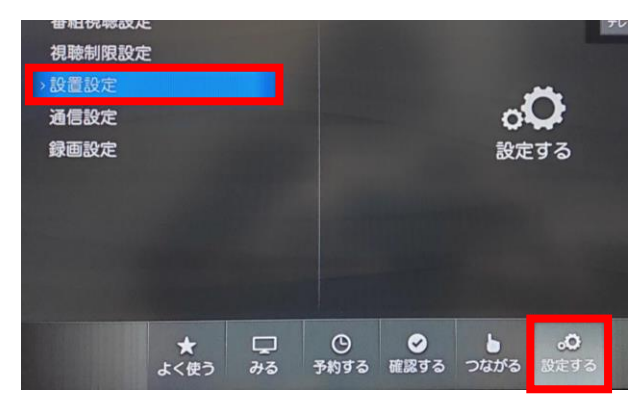

リモコンの「メニュー」ボタンを押します。 アンバンの画面右下部の「設定する」を選択した後、画面左上部の 「設置設定」を選択し、リモコンの「決定」ボタンを押します。

【手順②】

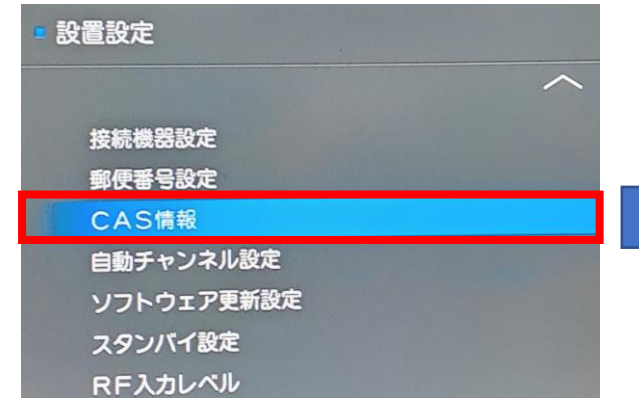

設置設定内の「CAS情報」を選択し、リモコンの「決定」 ボタンを押します。

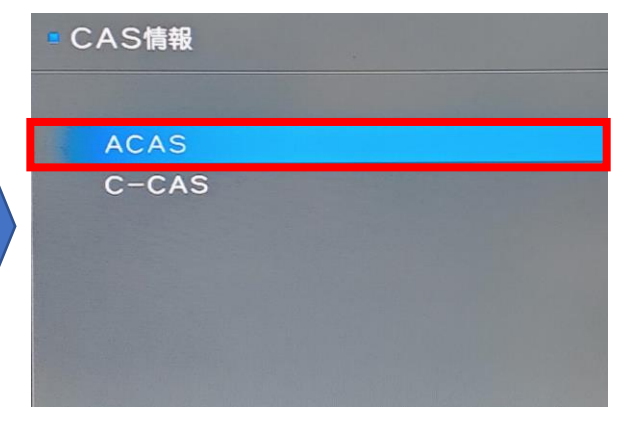

CAS情報内の「ACAS」を選択し、リモコンの「決定」 ボタンを押します。

#### 【手順③】

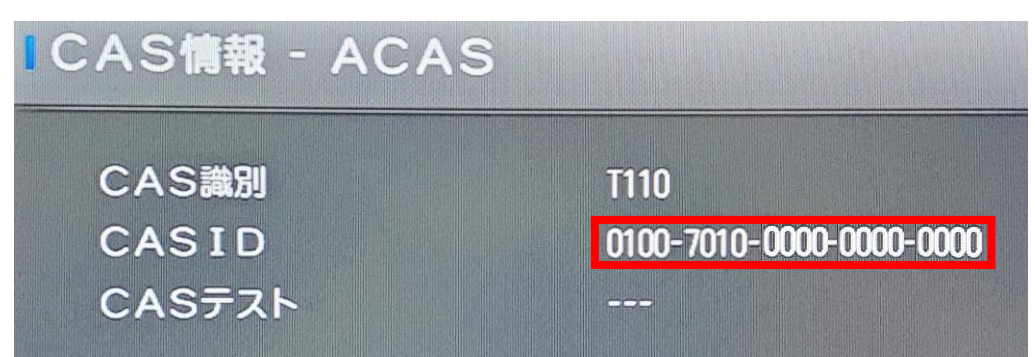

CAS情報-ACAS内の「CASID」右側20桁の数字がACAS番号です。